## Configuração para envio automático do XML da NOTA FISCAL ELETRONICA.

## Acessar o Menu Geral>Empresa>Documentos do Estabelecimento

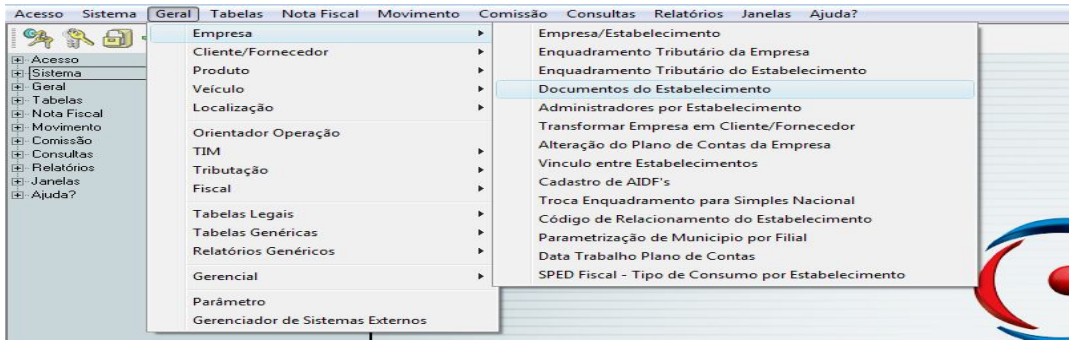

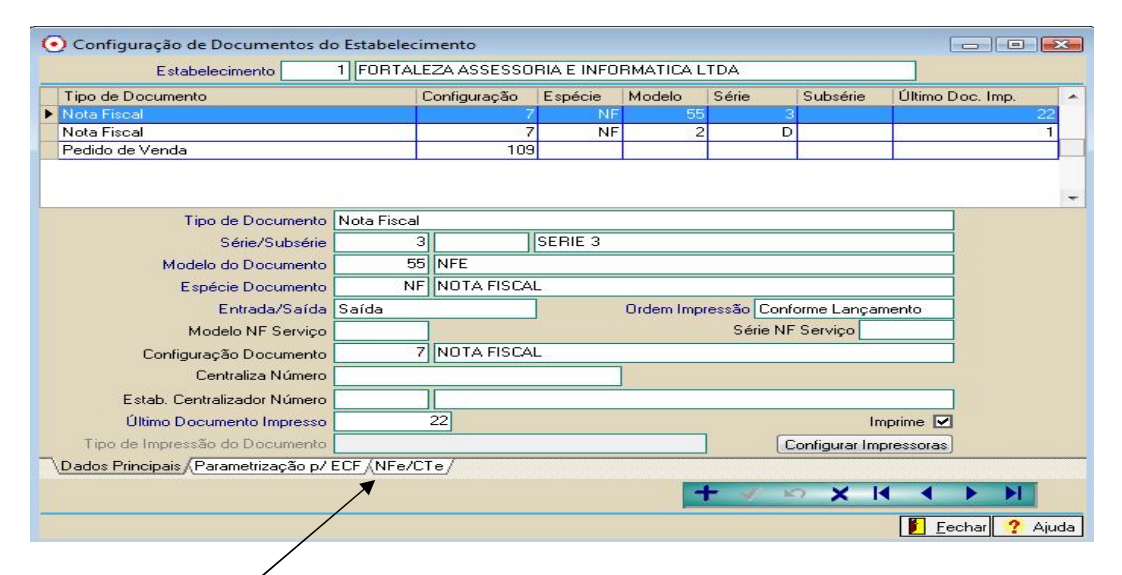

Clicar na aba NFe /CTe e marcar a opção Gerar E-mail automaticamente.

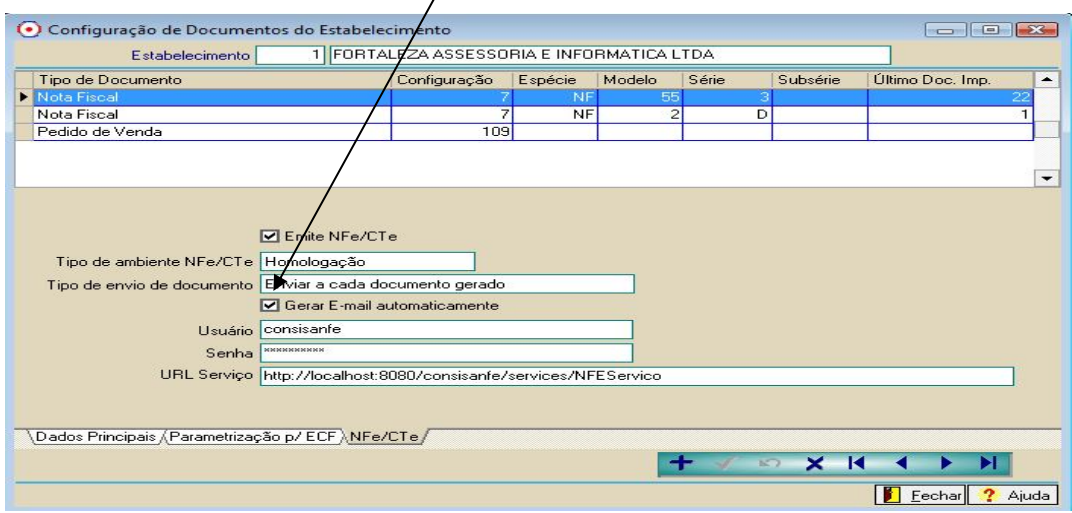

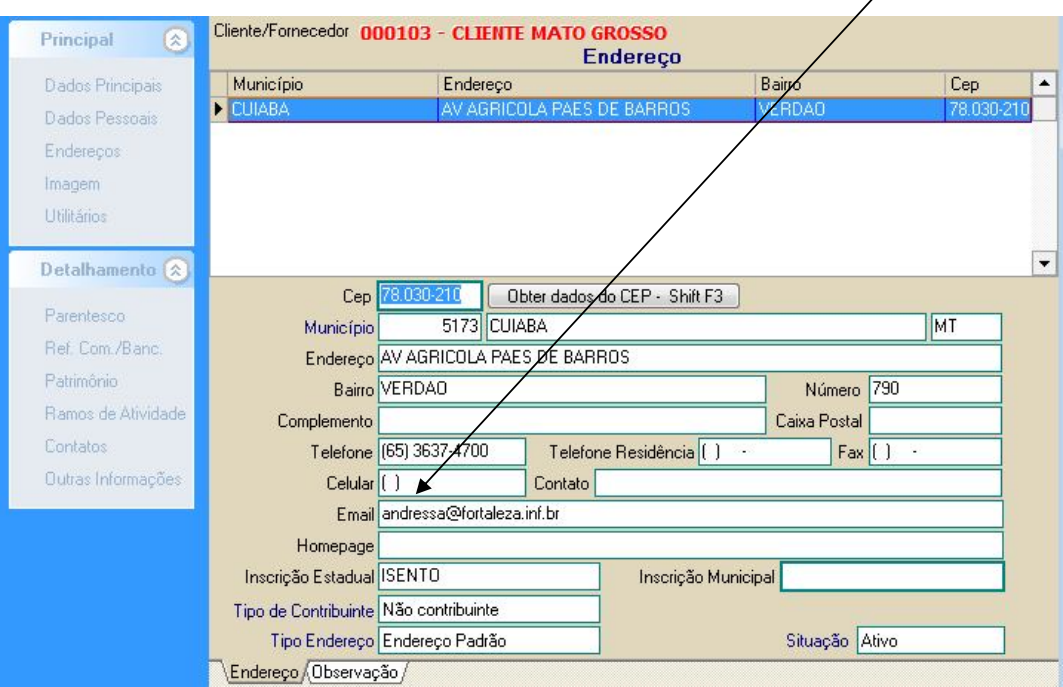

No cadastro do Cliente deve estar preenchido no endereço o campo E-mail.

E no cadastro do usuário que esta acessando o sistema deve ter os campos das informações do email.

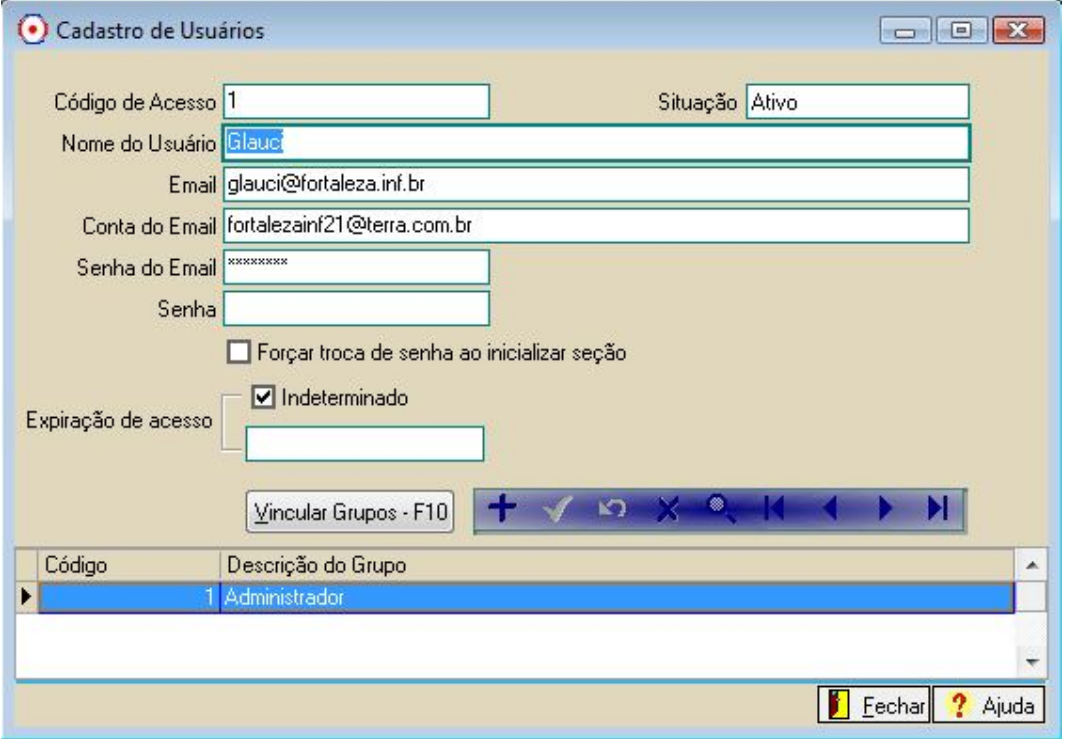